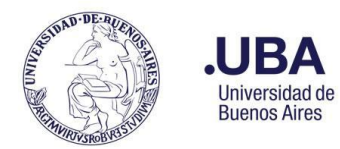

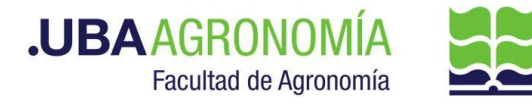

## **Productor (usuario de la repartición que solicita la incorporación)**

- 1. Registrarse en el sistema de Documentación Electrónica
- 2. Desde el escritorio Único, se debe seleccionar **EE**
- 3. Una vez dentro de **EE**, desde el buzón de tareas se selecciona "**Solicitar Caratulación**"
- 4. Desde la opción "**Crear Nueva Solicitud**" se deben consignar los datos requeridos, motivo interno y externo, **Motivo**: **Solicita incorporación ALUMNO ASISTENTE- NO RENTADO – Nombre y apellido del alumno -Cátedra/Área**, (tener en cuenta que lo que se refleje en esos campos será lo visto en la carátula).
- 5. Posteriormente se debe elegir el "**Código de Trámite Sugerido**" (el cual despliega un combo con códigos ya establecidos, y se debe buscar el correspondiente al documento que se remite para caratular), para este caso en particular elegiremos el **Código de Trámite "RRHH00024<sup>1</sup> (Reconocimiento de servicios extraordinarios)"**
- 6. Consignado los datos, se acciona el botón "**Solicitar Caratulación**"
- 7. Dirigido a Repartición: **DMESA#SSA\_FAGRO** Sector: **PVD**
- 8. Envía a caratular a Mesa de Entradas.

### **Mesa de Entradas:**

- 9. Mesa de entradas recibe pedido y caratula.
- 10. Una vez caratulado, el EE, es remitido automáticamente al productor de la solicitud

### **Productor:**

- 11. El productor recibe el EE de la mesa de entradas
- 12. El productor genera desde módulo EE, **"Iniciar Documento GEDO"** (el EE, quedará en reserva hasta tanto se firme el GEDO solicitado)
- 13. El sistema abre el módulo de GEDO y le permite generar un tipo de documento "**NOTA** 2".
- 14. Seleccionado el **GEDO** correspondiente, se procede a realizar los siguientes pasos previos a la firma del documento:

<sup>1</sup> Este código es transitorio. Se solicita a UBA que genere un código más acorde al trámite, denominado "Reconocimiento de desempeño"

<sup>2</sup> Para el caso de Cátedras que requieran tener la firma conjunta del responsable de cátedra con el responsable del Departamento, deberán elegir "**NOFCO**" (**NOTA FIRMA CONJUNTA**). Seleccionar los usuarios firmantes en el orden que se requiera.

SEE - Incorporación y notificación de desempeño de Alumno-Asistente No Rentado o Asistente No Rentado - V22.08.10

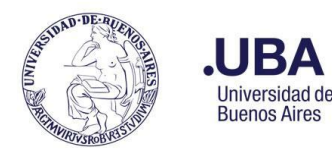

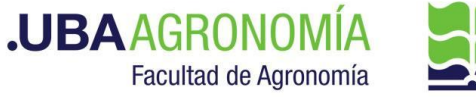

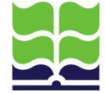

- a. Se deberá indicar en el campo de **referencia** datos puntuales de la solicitud de incorporación **ALUMNO ASISTENTE- NO RENTADO – Nombre y apellido del alumno -Cátedra/Área** (Ej.: "solicitud de incorporación de XXXXXXX").
- b. Se confecciona en el cuerpo de la nota la solicitud dirigida al/ la Director/a del Departamento *(se transcribe al final de este documento Formulario anexo de la RESCD 3416/05, que se debe adjuntar como documento embebido de la nota)* solicitando la incorporación de un estudiante como alumno - asistente no rentado o de un asistente no rentado si ya está graduado (se puede importar desde Word y, en este caso, debe ser en Formato Word, versión 97-2003).
- c. Como documento embebido **anexar**:
	- i. Nota del aspirante dirigida al profesor o la profesora responsable de la cátedra o área explicando los motivos de su interés por la asistencia no rentada
	- ii. Imagen del DNI de ambas caras.
	- iii. Currículum Vitae.
	- iv. Historial académico del estudiante (debe haber sido solicitado previamente por el profesor o la profesora responsable a la Dirección de Ingresos, Alumnos y Graduados **y contar con la firma de la Directora de dicha Dirección).**
- 15. Se selecciona el destinatario del GEDO (profesor o profesora responsable de la cátedra)
- 16. Una vez realizada la nota de solicitud de designación, se debe enviar a **firmar por el responsable del área certificante**, o en caso de que el productor sea el responsable se deberá accionar el botón de **"Firmar Yo Mismo"**

### **Firmante (Profesor/a responsable de la cátedra o área)**

- 17. Recibe el GEDO generado por el productor
- 18. Una vez firmado, se vincula automáticamente al EE.

**Productor (Profesor/a responsable de la cátedra o área o asistente administrativo de la cátedra o área)**

- 19. Una vez que recibe el documento firmado lo va a encontrar adjuntado al EE GENERADO.
- 20. Se procede a remitir las actuaciones a la **Dirección del Departamento Académico**, a los efectos de que se controlen las documentaciones anexas.

SEE - Incorporación y notificación de desempeño de Alumno-Asistente No Rentado o Asistente No Rentado - V22.08.10

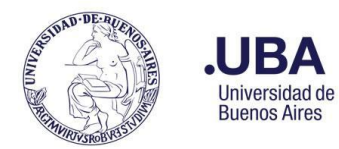

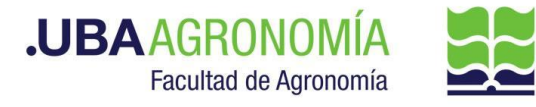

### **Dirección del Departamento Académico:**

- 21. La **Dirección del Departamento Académico,** deberá verificar que la documentación está completa y que se cumplan con los requisitos establecidos por la resolución C.D. 4316/05.
- 22. Si se cumplen los requisitos, la Dirección del Departamento notifica a través de un GEDO tipo de doc.:"NOTA" informando al profesor/a solicitante que se acepta la incorporación del Alumno- Asistente o Asistente no rentado, firmado por la Directora o el Director del Departamento.
- 23. Se completará en el campo de Referencia: "Aceptación de la incorporación del alumno – asistente no rentado"
- 24. En el cuerpo de la nota deberán constar los detalles de la aceptación de la incorporación del alumno – asistente.
- 25. Como destinatarios del GEDO, se consignarán los firmantes de la nota y en la opción "**CON COPIA"**, se detallará al profesor/a solicitante de la incorporación del Alumno – asistente.
- 26. Como firmante: se enviará el GEDO al responsable de la Dirección del Departamento Académico para la firma correspondiente.
- 27. Cuando el GEDO sea firmado, se incorporará en el EE, la nota de la aceptación del alumno – asistente.

#### **Importante:**

El EE, quedará en reserva dentro de la Dirección del Departamento Académico hasta que se cumpla el plazo de desempeño de la tarea consignado en el formulario.

- 28. Cuando se cumple el plazo de desempeño de la tarea consignado en el formulario, la Dirección del Departamento efectúa el pase – providencia, del EE al profesor o a la profesora responsable de la cátedra o área para que incorpore un **GEDO ( tipo de doc.:"IF"**) indicando si el alumno-asistente o el asistente cumplió con las tareas encomendadas.
- 29. Para el caso que **NO** se cumplan con los requisitos para la incorporación de Alumno Asistente, se repiten los pasos 22 a 27 del procedimiento, **con la aclaración de la negativa a la incorporación.** Y se remite el EE a la Dirección de Mesa de Entradas para su archivo.

### **Profesor/a solicitante o su asistente administrativo:**

- 30. Desde el módulo EE, selecciona el Botón "**Iniciar Documento GEDO**" se le abre el módulo correspondiente, y desde ahí selecciona tipo de documento: **"IF"** y anexa el informe solicitado por la (**Dirección del Departamento Académico**).
- 31. Se carga en la Referencia del GEDO: "Informe de tareas encomendadas del Alumno Asistente XXXXXXXXX)

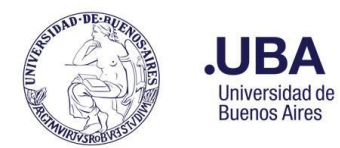

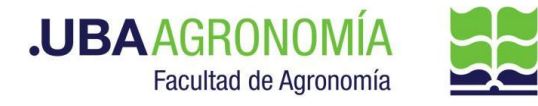

- 32. Se escribe en el cuerpo del "IF" el informe de desempeño solicitado, o se incorpora desde Word (versión 97-2003).
- 33. Una vez realizado incorporado el informe, se debe enviar a **firmar por el responsable del área certificante**, o en caso de que el productor sea el responsable se deberá accionar el botón de **"Firmar Yo Mismo"**
- 34. Una vez firmado, el sistema adjunta el "**IF**" correspondiente al EE
- 35. Remite el EE, por medio de una providencia de pase a **la Dirección del Departamento Académico** a sus efectos.

### **Dirección del Departamento Académico:**

36. Recibe el EE, verifica el informe de desempeño indicado por el profesor a cargo del Alumno – asistente, si el informe de desempeño es positivo, por medio de una providencia de pase lo remite a al Buzón Grupal de la Dirección General de Asuntos Académicos (**DGAA#SA\_FAGRO**) o al usuario Gladys Luna (**GLUNA -DGAA#SA\_FAGRO**).

### **Dirección General de Asuntos Académicos:**

- 37. Recibe el EE, verificará si la documentación está completa y que se cumplan con los requisitos establecidos por la resolución C.D. 3416/05.
- 38. Si el EE está completo y los requisitos están cumplidos, la **DGAA** remite a través de una providencia de pase el EE a **la Dirección de Gestión Académica** (**DGA#SA\_FAGRO**) para confeccionar la Resolución Decana/o que "toma conocimiento de que el Sr/Sta *apellido y nombre*, DNI\_\_\_\_\_,estudiante de la carrera se desempeñó entre tal y tal fecha (tal como se consignó en el formulario) como ALUMNO-ASISTENTE NO RENTADO de la cátedra \_\_\_\_\_ ,del Departamento o que el Ing./Lic. apellido y nombre, DNI\_\_\_\_, se desempeñó entre tal y tal fecha (tal como se consignó en el formulario) como ASISTENTE NO RENTADO de la cátedra\_\_\_\_\_\_, del Departamento.

### **Dirección de Gestión Académica:**

- 39. Recibe el EE, revisa la documentación incorporada, verifica el pase providencia de la **DGAA**.
- 40. Genera un GEDO desde el módulo de EE, y utiliza el tipo de documento: "**REDEC**" (resolución Decana – firma conjunta).
- 41. Carga **desde importar Word** el acto administrativo correspondiente, a la toma de conocimiento de que el Sr./Sra./Srta. *apellido y nombre*, DNI \_\_\_\_\_,estudiante de la carrera \_\_\_\_\_ se desempeñó entre tal y tal fecha (tal como se consignó en el formulario) como ALUMNO-ASISTENTE NO RENTADO de la cátedra \_\_\_\_\_ ,del

SEE - Incorporación y notificación de desempeño de Alumno-Asistente No Rentado o Asistente No Rentado - V22.08.10

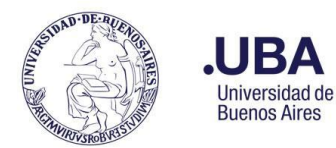

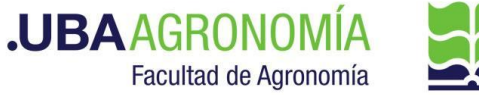

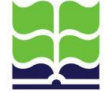

Departamento el Ing./Lic. apellido y nombre, DNI \_\_\_\_, se desempeñó entre tal y tal fecha como ASISTENTE NO RENTADO de la cátedra \_\_\_\_\_\_, del Departamento y selecciona como firmantes **en 1ra instancia a el/la Secretaria o/a Académico/a y en 2da instancia a el/la Decano/a.**

# **Importante:**

Previamente a enviar el documento a revisar, se debe tildar el botón de recibir un aviso cuando se firme (de esa forma cuando se firme el documento automáticamente se va a anexar la resolución firmada en la "Bandeja CO" de CCOO).

42. Se selecciona como **usuario revisor, al DGAA** y envía el documento para su revisión y posterior firma

### **Dirección General Académica:**

44. Recibe el **GEDO** para revisión del acto administrativo confeccionado por la Dirección de Gestión Administrativa, lo revisa y envía a la firma.

### **Secretaría Académica:**

- 45. Recibe el GEDO para la firma del acto administrativo.
- 46. Procede a la firma del mismo, y el GEDO es remitido automáticamente al **Decanato**.

### **Decanato:**

- 47. Recibe el GEDO para la firma del acto administrativo.
- 48. Procede a la firma del mismo, y el GEDO es remitido automáticamente al sector que confeccionó la resolución (en este caso la Dirección de Gestión Académica) que tiene en su poder el EE.

### **Dirección de Gestión Académica:**

- 49. Una vez firmada la resolución, verifica que esté agregada en el EE y descarga una copia en su ordenador local del acto administrativo firmado.
- 50. La DGA), **notificará por medio de CCOO** el acto administrativo firmado.
- 51. Desde el módulo de **CCOO**, desde la "**Bandeja CO**", en la parte superior "**Comunicaciones Recibidas**" va a encontrar la CO de la resolución firmada.
- 52. Desde el botón "**Acciones**", va a seleccionar "**Continuar**"
- 53. Se abre el cuadro de selección de tipo de documento y selecciona tipo "**NOTA**"
- 54. Cargar la referencia de la nota indicando que se notifica la resolución firmada.

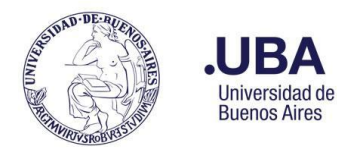

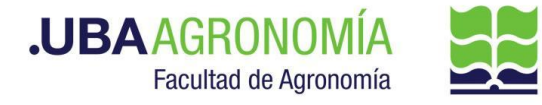

- 55. En el cuerpo de la NOTA, se indicará que se adjunta como **CO ASOCIADA** el acto administrativo firmado para la notificación correspondiente.
- 56. Como destinatarios, (**UNICAMENTE A USUARIOS, NO A REPARTICIONES**), se remitirá a:
	- Alumno Asistente.
	- al/la profesor/a responsable de la cátedra o área
	- directora/a del Dpto.
	- a la Directora de la Dirección de Ingreso de Alumnos y Graduados.
	- A la Directora de Personal y Liquidación de Haberes.
- 57. una vez realizada la CO, desde el módulo de EE, se elevan las presentes actuaciones por medio del botón de "**Realizar Pase**" se escribe en el cuerpo del pase la providencia que se remiten las actuaciones al archivo, se selecciona en el campo Estado: "**guarda Temporal**", y seleccionando esa opción el sistema no pregunta destinatario porque lo remite directamente a la **Dirección de Mesa de Entradas y Archivo**. Posteriormente accionar el botón "enviar".

### **Nota**:

La Dirección de Mesa de Entradas es el único sector autorizado a realizar la rehabilitación del EE, en caso de que se considere necesario.

En ese caso, se deberá confeccionar la solicitud de rehabilitación desde el módulo de **CCOO**, por medio de un tipo de documento:"**NOTA**" indicando los motivos de la solicitud de rehabilitación y debe ser **dirigido a un usuario** de la Dirección de Mesa de Entradas y Archivo (ver instrucciones [aquí\)](https://www.agro.uba.ar/sites/default/files/uti/see_-_guarda_temporal_de_expedientes.pdf).

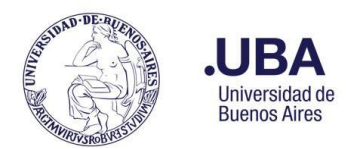

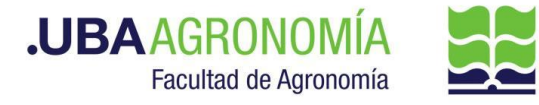

### **Formulario anexo de la Res. CD 3416/05**

### **NOTA DE SOLICITUD**

Ciudad Autónoma de Buenos Aires, \_\_\_\_\_de \_\_\_\_\_\_ de \_\_\_\_\_\_\_

Sr./Sra Director/a del Departamento de

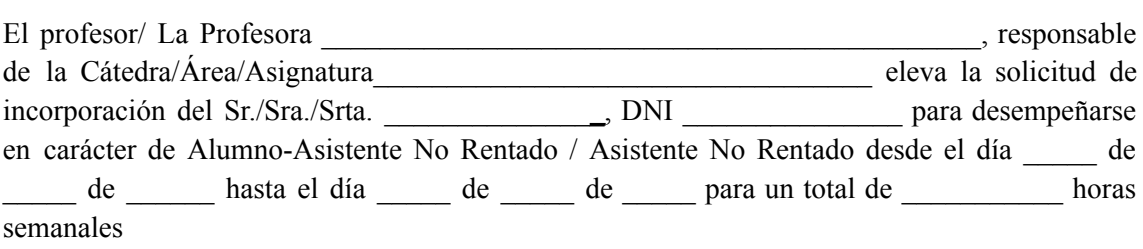

### Antecedentes

Promedio de calificaciones en la carrera (\*)\_\_\_\_\_

Nota en la asignatura (\*)\_\_\_

(\*) Indicar las notas tal como se consigna en el historial académico confeccionado por la Dirección de Ingresos, Alumnos y Graduados, que debe adjuntarse al EE. Si es graduado o alumno de otra Facultad de la UBA, debe adjuntarse el certificado oficial correspondiente.

 $\mathcal{L}_\mathcal{L} = \{ \mathcal{L}_\mathcal{L} = \{ \mathcal{L}_\mathcal{L} = \{ \mathcal{L}_\mathcal{L} = \{ \mathcal{L}_\mathcal{L} = \{ \mathcal{L}_\mathcal{L} = \{ \mathcal{L}_\mathcal{L} = \{ \mathcal{L}_\mathcal{L} = \{ \mathcal{L}_\mathcal{L} = \{ \mathcal{L}_\mathcal{L} = \{ \mathcal{L}_\mathcal{L} = \{ \mathcal{L}_\mathcal{L} = \{ \mathcal{L}_\mathcal{L} = \{ \mathcal{L}_\mathcal{L} = \{ \mathcal{L}_\mathcal{$ 

 $\mathcal{L}_\mathcal{L} = \{ \mathcal{L}_\mathcal{L} = \{ \mathcal{L}_\mathcal{L} = \{ \mathcal{L}_\mathcal{L} = \{ \mathcal{L}_\mathcal{L} = \{ \mathcal{L}_\mathcal{L} = \{ \mathcal{L}_\mathcal{L} = \{ \mathcal{L}_\mathcal{L} = \{ \mathcal{L}_\mathcal{L} = \{ \mathcal{L}_\mathcal{L} = \{ \mathcal{L}_\mathcal{L} = \{ \mathcal{L}_\mathcal{L} = \{ \mathcal{L}_\mathcal{L} = \{ \mathcal{L}_\mathcal{L} = \{ \mathcal{L}_\mathcal{$  $\mathcal{L}_\mathcal{L} = \{ \mathcal{L}_\mathcal{L} = \{ \mathcal{L}_\mathcal{L} = \{ \mathcal{L}_\mathcal{L} = \{ \mathcal{L}_\mathcal{L} = \{ \mathcal{L}_\mathcal{L} = \{ \mathcal{L}_\mathcal{L} = \{ \mathcal{L}_\mathcal{L} = \{ \mathcal{L}_\mathcal{L} = \{ \mathcal{L}_\mathcal{L} = \{ \mathcal{L}_\mathcal{L} = \{ \mathcal{L}_\mathcal{L} = \{ \mathcal{L}_\mathcal{L} = \{ \mathcal{L}_\mathcal{L} = \{ \mathcal{L}_\mathcal{$ 

Otros juicios y/o antecedentes

Tarea encomendada

Firma del /la profesor/a responsable